## Kurzanleitung für den Download der Startkarten

Zum Ausprobieren könnt ihr das schon mal mit dem letztjährigen Startkarten machen. Sportjahr 2023

Internetseite https://www.gm-shooting.de

Schritt 1 Zum öffentlichen Login anklicken

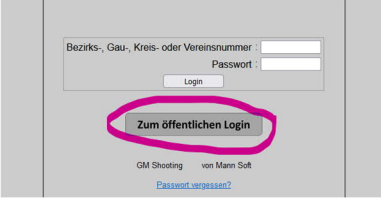

## Schritt 2

Unseren Schützengau wählen Und dann auf Auswählen klicken. Die Anderen sind egal

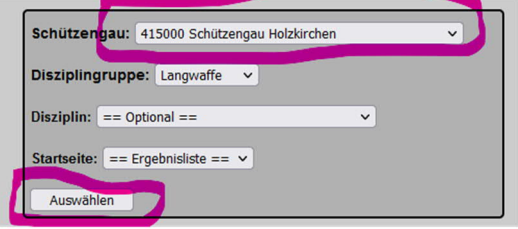

Schritt 3 Sportjahr auswählen Auf den Reiter Startkarten gehen Und Klassen und Disziplinen manuell auswählen. (Rotes Feld) *(2024 ist noch nichts drin; aber mit 2023 kann man es ausprobieren)*

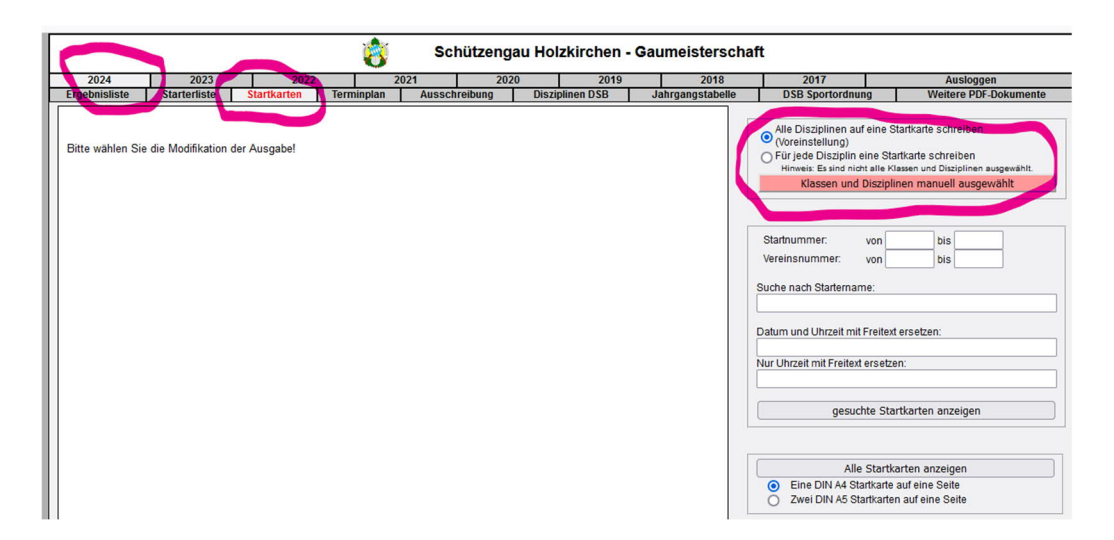

## Schritt 4

In der entsprechenden Disziplin das blaue Häkchen setzen.

Und Übernehmen auswählen.

------Achtung------Das übernehmen ist erst sichtbar wenn man runter scrollt.

Dann sollte sofort der Download vom PDF kommen.

Startkarten können jetzt gedruckt werden.

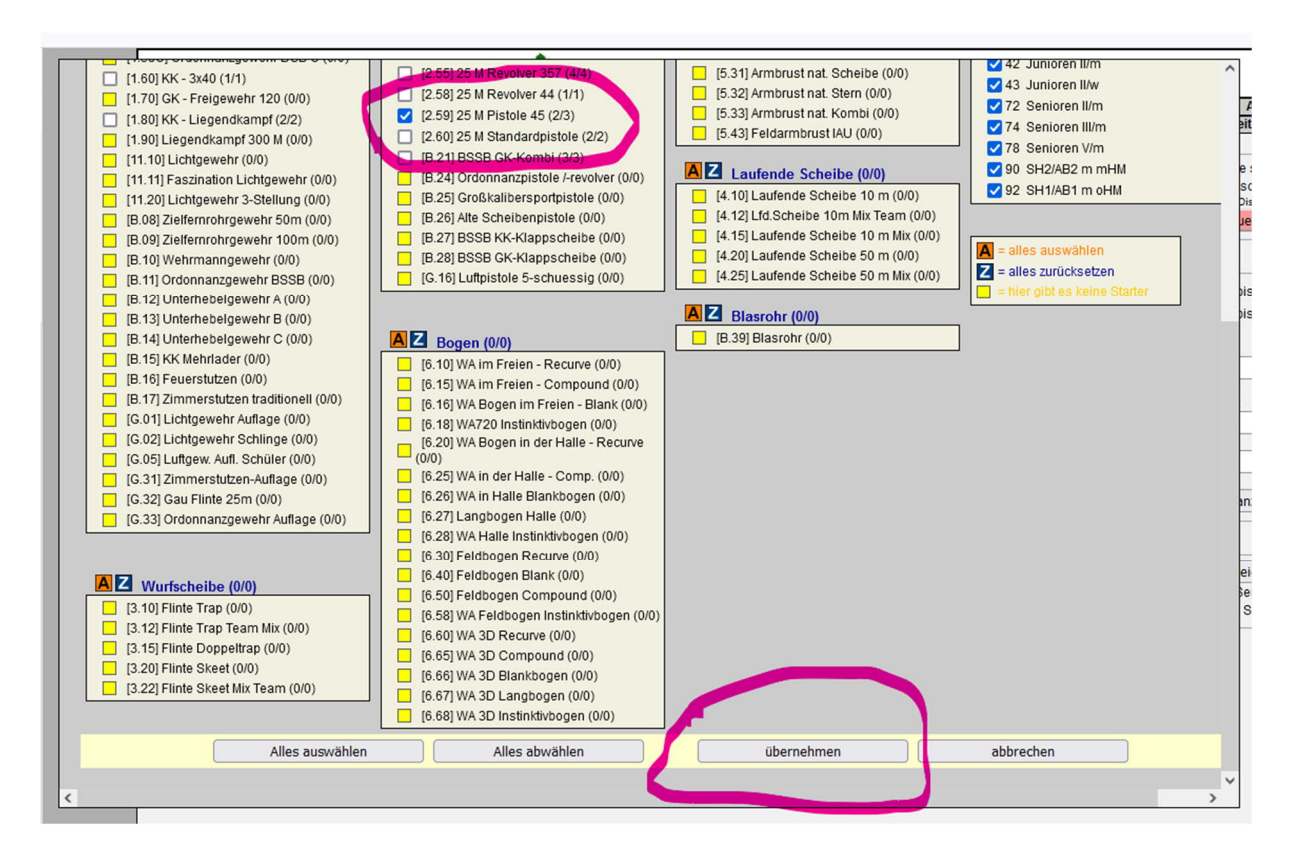

Es gibt noch mehr Optionen zum auswählen und vorsortieren. Aber da kommt ihr dann schon drauf.